#### Smart WiFi Überwachungskamera

MSH 920

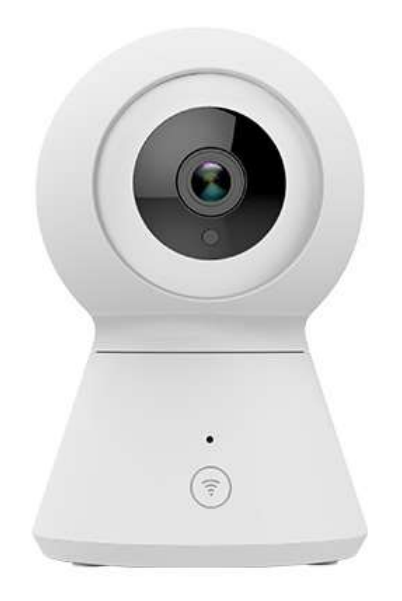

### Die WIFI-Anmeldung funktioniert nur mit dem 2,4 Ghz Netz. Achten Sie darauf, dass Ihr Router auch in dieser Frequenz arbeitet.

## Hinweise zur Ausstattung

RESET-Taste : Auf der Rückseite des Gehäuses befindet sich die Taste für einen RESET. Drücken Sie diese Taste für 5 Sekunden um einen Reset durchzuführen.

Speicherkarte: Wenn Sie das Kamera-Auge nach oben drehen, wird der Einsteckschlitz für die Speicherkarte sichtbar. Es wird empfohlen, eine 8-64 GB High-Speed Micro TF-Karte einzustecken. Ansonsten wird es nicht möglich sein, zu speichern und aufgenommene Videos oder wichtige Funktionen wie Updates für die APP zu sehen.

## 2. Die APP installieren

Laden und installieren Sie die APP "SmartLife" vom Google oder Apple App-Store auf Ihr Smartphone. Öffnen Sie die APP und registrieren Sie sich entsprechend den Eingabefeldern im Display. Ihre E-Mail-Adresse und ein Passwort werden verlangt.

# 3.1. Hinzufügen der Kamera mittels QR-Code-Scan

- Vergewissern Sie sich, dass das WLAN mit Verbindung zum Internet verfügbar ist.
- Vergewissern Sie sich, dass Ihr Smartphone mit dem WLAN verbunden ist.
- Verbinden Sie die Kamera mit dem Stromnetz. Warten Sie dann einige Sekunden, in denen die Kamera in Betriebsbereitschaft geht. Sie hören dann einen Jingle-Ton und Beep-Töne.
- Öffnen Sie die "SmartLife"-APP und drücken Sie auf "+" (für das Hinzufügen eines neuen Gerätes) in der oberen rechten Ecke des Hauptdisplays. Im folgenden Display werden verschiedene Produktkategorien aufgelistet. Wählen Sie aus den Produktkategorien am linken Rand "Videoüberwachung" und klicken Sie dann auf das Symbol "Sicherheitskamera".
- Das Display zeigt dann eine Aufforderung, am Gerät den Reset durchzuführen. (Falls noch nicht vorher geschehen). Dann müssen Sie auf dem Display einen Haken setzen, als Bestätigung, dass das Gerät Beep-Töne gibt und auf dem Display eine kleines grünes Licht blinkt. Setzen Sie den Haken und klicken Sie auf weiter.
- Das Display sollte dann das aktive WLAN-Netzwerk anzeigen. Sie müssen noch das WLAN-Passwort eingeben. Klicken Sie auf weiter.
- Im Display Ihres Smartphones erscheint dann ein QR- Code, den Sie mit der Sicherheitskamera scannen müssen. Halten Sie dafür das Display Ihres Smartphones 20-30 cm vor die Linse der Sicherheitskamera. Die Kamera gibt dann einen Ton und Sie müssen auf dem Display anklicken, dass Sie den Signalton gehört haben.
- Es beginnt dann der Verbindungsvorgang. Wenn der Vorgang 100% erreicht, ist die Verbindung hergestellt. Es kommt eine Meldung, dass das Gerät erfolgreich hinzugefügt worden ist. Klicken Sie auf "Fertigstellen". Das Display springt dann zur Vorschau mit dem aktuellen Kamerabild. Dort sehen Sie auch die Symbole für verschiedene Funktionen. Wenn Sie z.B. auf "Richtung" tippen, öffnet sich unter dem Bild ein Display, mit dem Sie die Blickrichtung der Kamera steuern können.
- Nach dem Schließen des Vorschau-Displays kehrt die APP zur Home Page Ihres Kontos zurück. Von da können Sie dann bei Bedarf den Vorschau-Bildschirm aufrufen, um die Überwachungssituation zu sehen oder um weitere Einstellungen für die Kamera vorzunehmen.

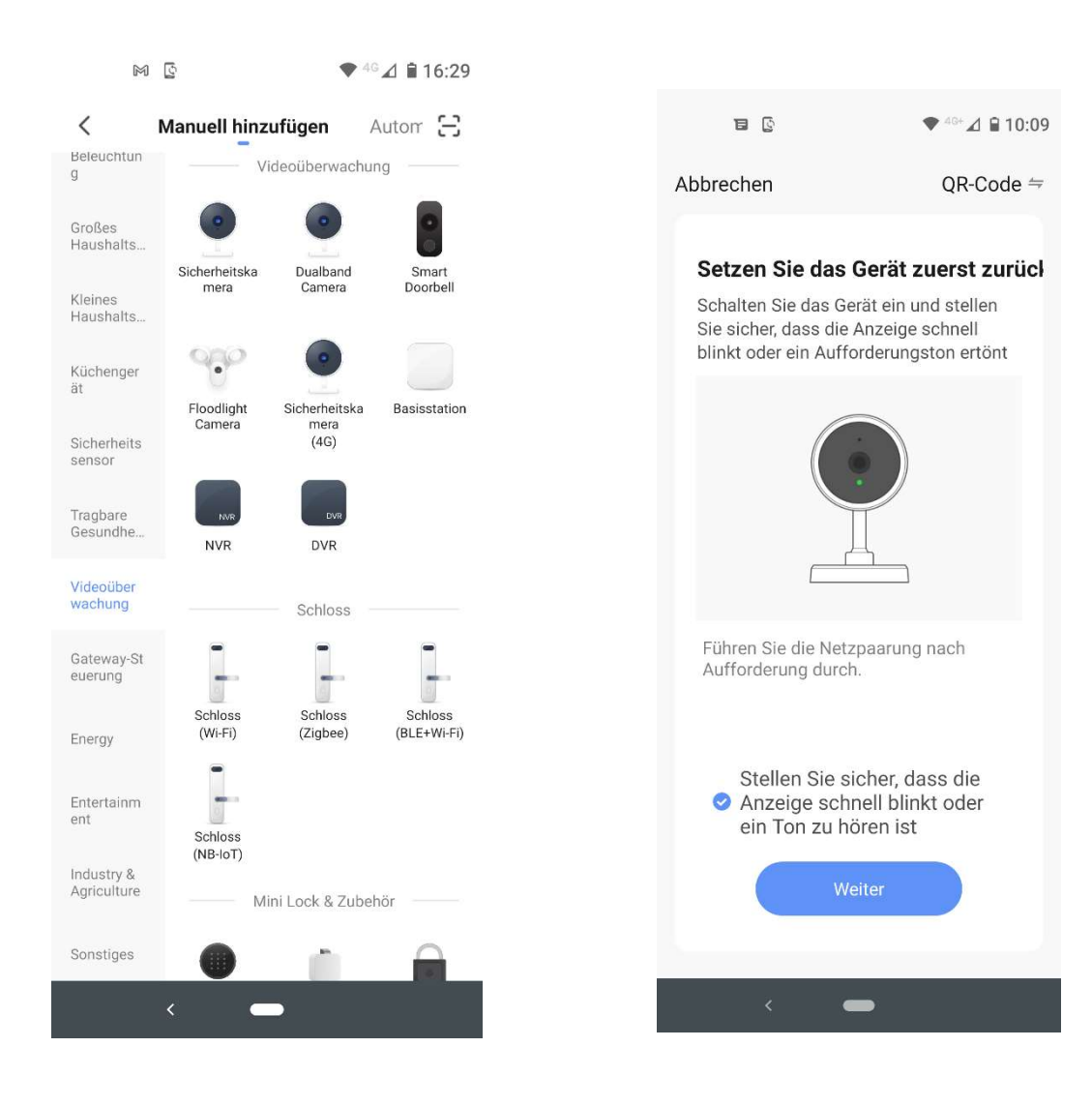

Display für das Hinzufügen eines Gerätes. Auswahl der Geräteart (Videoüberwachung) und des Gerätes (Sicherheitskamera). Die APP zeigt dann einen QR-Code, den Sie von der Sicherheitskamera scannen lassen.

Für das Hinzufügen mit QR-Code müssen Sie am Gerät einen Reset durchführen. Wenn Sie den Bereitschaftston hören, setzen Sie den Haken als Bestätigung und klicken Sie auf "Weiter"

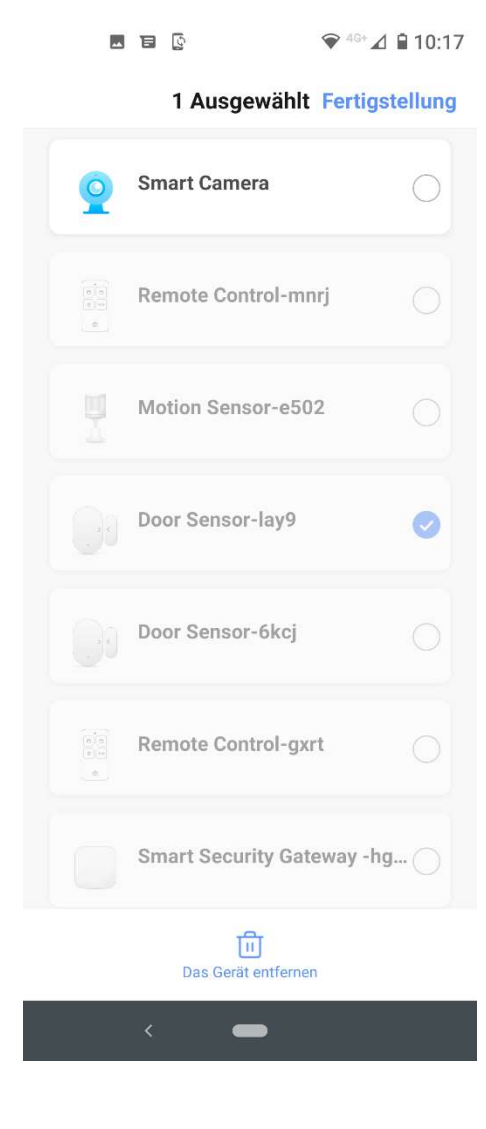

Wenn die Sicherheitskamera mit der APP verbunden ist, wird sie auf der Geräteliste wie oben aufgeführt.

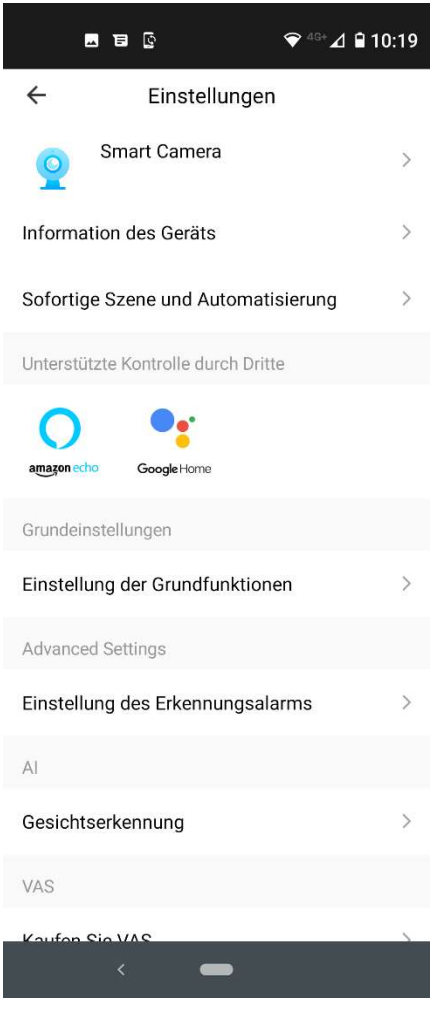

In der APP können Sie für die Sicherheitskamera verschiedene Einstellungen vornehmen.

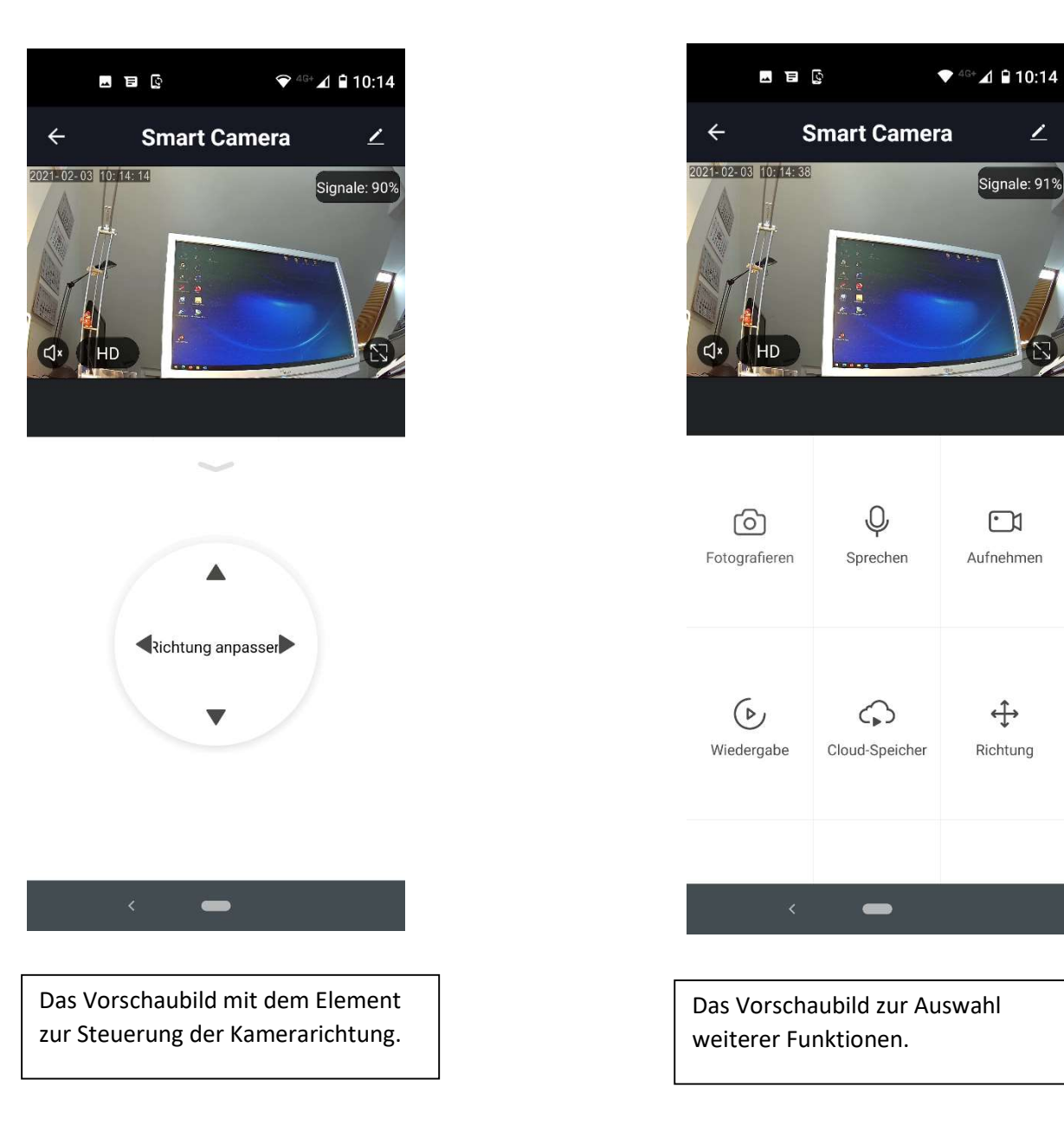

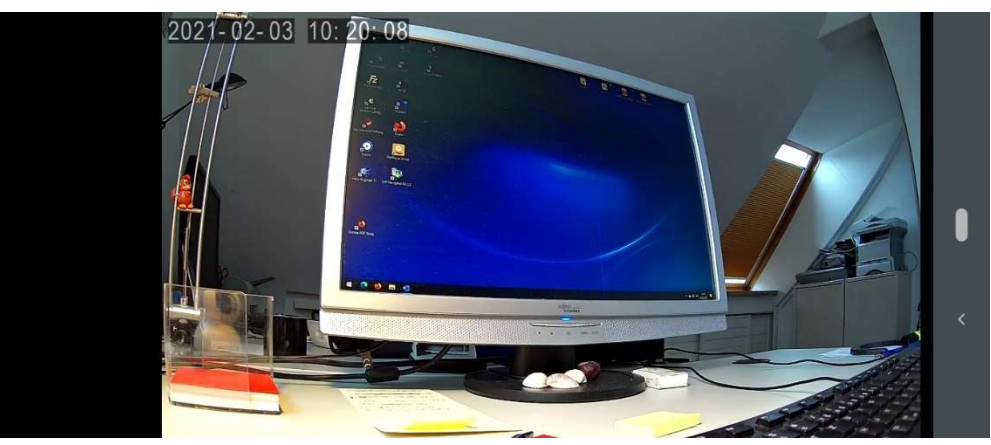

Das Vorschaubild im Vollbild-Modus.

 $\angle$ 

#### Elektrogeräte- und Batterieverordnung

Elektrische Geräte, Batterien und Akkus gehören nicht in den Hausmüll. Die Endnutzer sind gesetzlich verpflichtet, nicht mehr benötigte Geräte und Batterien an geeigneten Sammelstellen zurückzugeben. Geben Sie das ausgediente Gerät an einer Sammelstelle für Elektro- und Elektronikschrott ab. Werfen Sie es nicht in den Hausmüll.

Sie können Ihre alten Geräte, Batterien und Akkus bei den öffentlichen Sammelstellen in Ihrer Gemeinde abgeben. Batterien und Akkus können Sie auch dort abgeben, wo diese verkauft werden. Sie können Ihre Geräte, Batterien auch im Versand unentgeltlich zurückgeben. Falls Sie von der zuletzt genannten Möglichkeit Gebrauch machen wollen, schicken Sie Ihre alten Batterien und Akkus bitte ausreichend frankiert an unsere Adresse.

Die Batterien sollen im entladenen Zustand (Batterie hat unzureichende Kapazität für die Funktion des Gerätes) abgegeben werden. Bei nicht vollständig entladenen Batterien muss Vorsorge gegen Kurzschlüsse getroffen werden, z. B. durch Isolieren der Pole mit Klebestreifen.

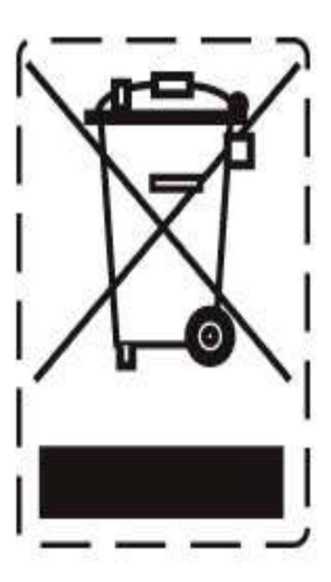